# Manual of Wireless Access Point

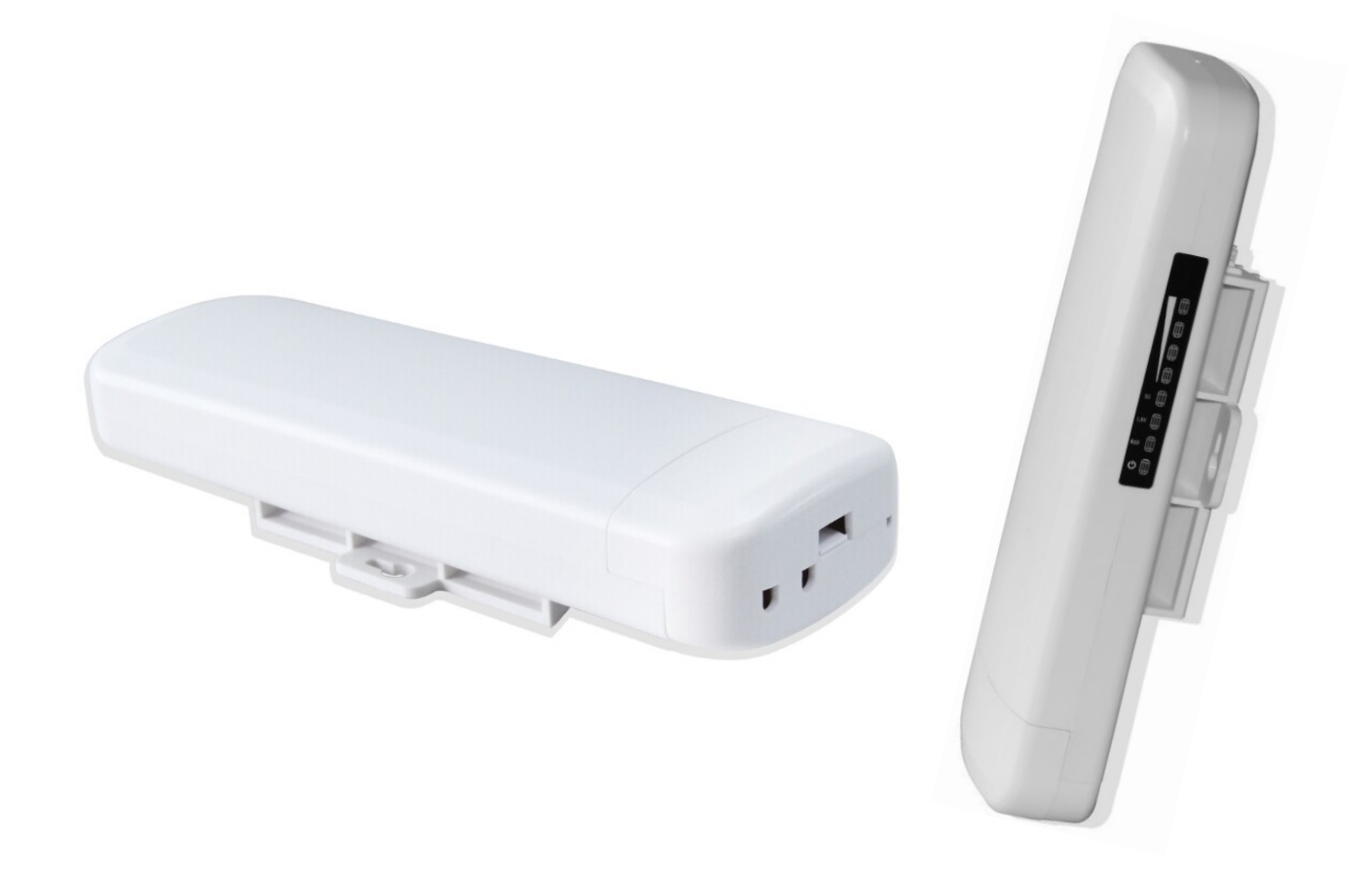

This is the manual of outdoor CPE, which will approximate guide you how to set and apply the outdoor CPE, it provide a convenient graphical interface for network construction and maintenance person, as well as a user through a simple and accurate operation, and configuration management of the CPE.

## 1st Connection and Power Supply

**Shenzhen Yunlink Technology Co., Ltd**

#### **1st**: **Port Connection and power supply**

Instruction of different port:

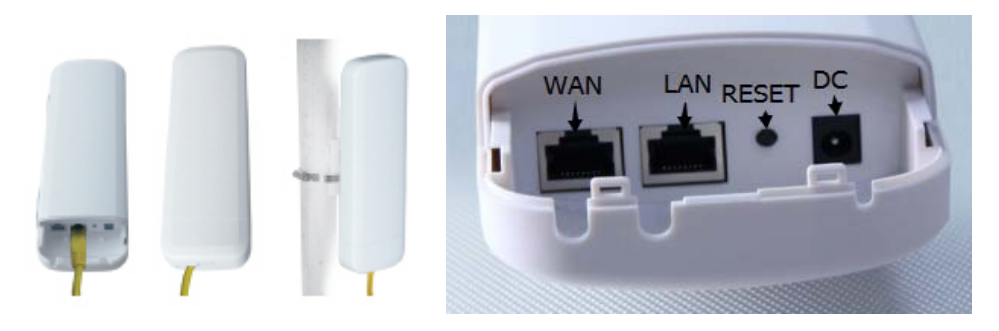

#### P1 CPE Port Connection

1. Please use a power supply of 12V DC adapter or 24V POE adapter, WAN / LAN port is the PoE Port.

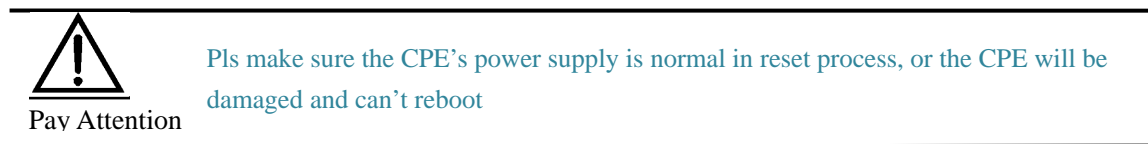

2. Reset:

There are two ways to reset the CPE:

3. CPE Manage page: Click "Management", then "Save/Reload Settings", then click"Reset Settings"to finish the CPE Reset

2. Press the Reset Button on CPE more than 15 seconds, then release, the device will reboot and restore to factory settings

4. The connection way of CPE, PoE Adapter and PC:

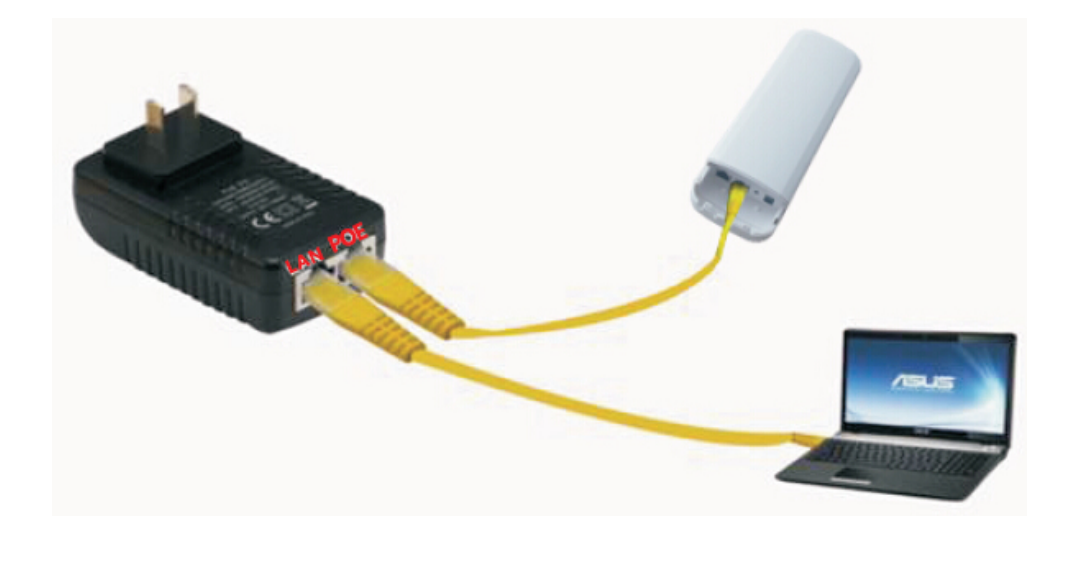

P2 Connection diagram of CPE and PoE adapter

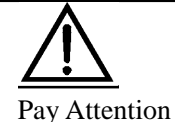

Incorrect Connection or the use power adapter and PoE adapter not from our factory, the CPE will be damaged

## 2<sup>nd</sup> Steps: Login

1) Connect the CPE with computer as P2 picture

2) Configure the PC's local connection IP address as 192.168.188.X (X is number from 2 to 254), subnet mask is 255.255.255.0, follow P3 and P4 to finish.

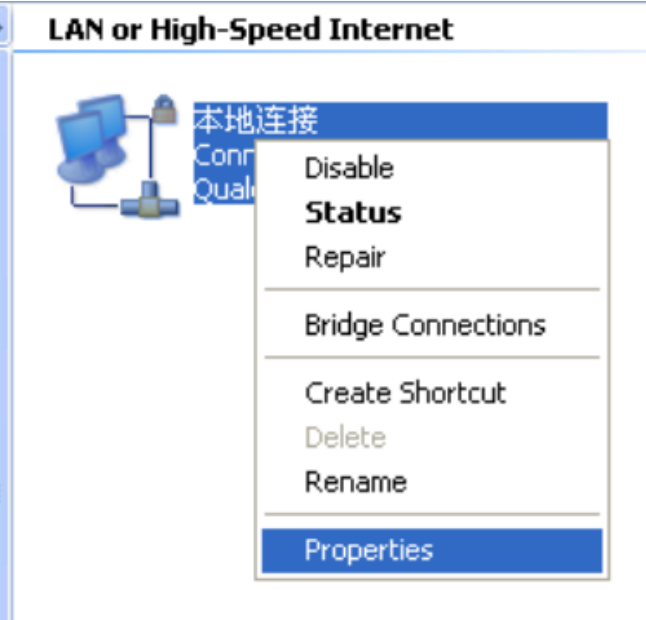

P3 Setting of computer's IP address

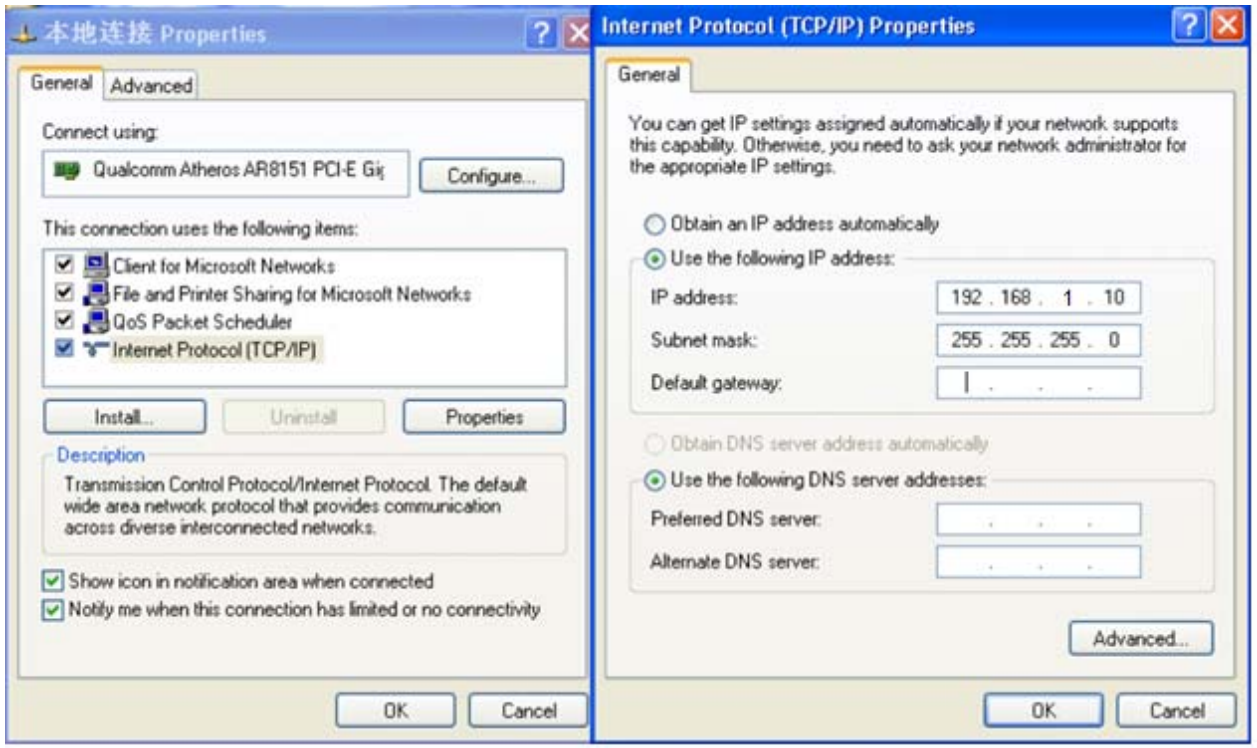

P 4 Setting of computer's IP address

3) Input 192.168.188.253 into IE browser, then pop up the login page, the default login user name: Admin,

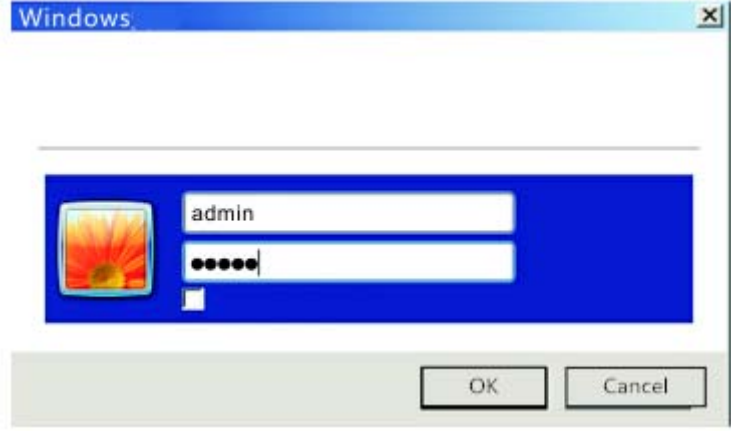

Passwords: admin, pls do following P5

P5 Login

5. After login, then P6 will be showed:

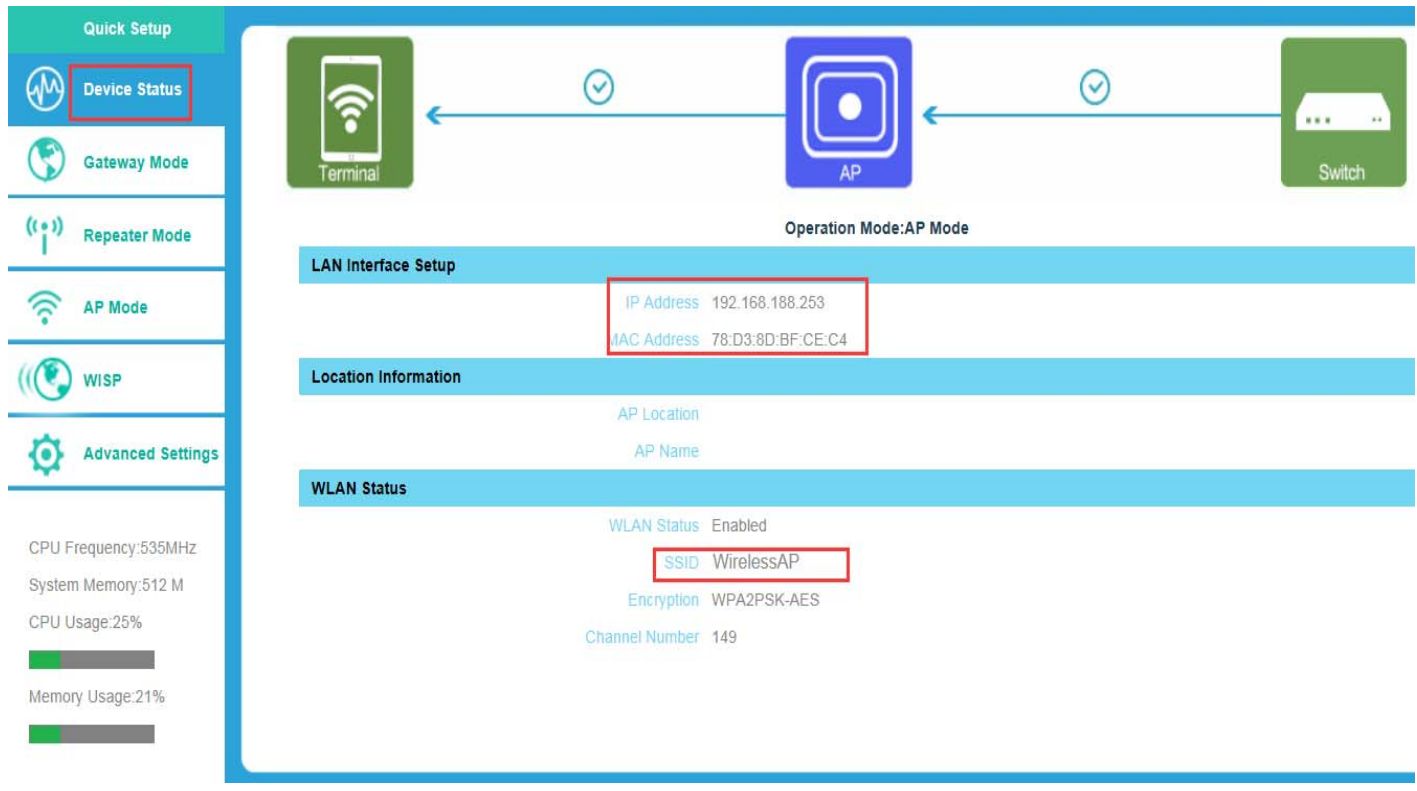

P6: System Status

### 3rd: Quickly Configure Wireless AP

#### ① **Gateway Mode:**

Click "Gateway Mode" and choose the right WAN access type, then input the right SSID, Channel, key as like.

#### ② **WiFi Repeater and Station operation configuration**

- A. Login the Web management page, click " Repeater Mode", then "Scan AP"
- B. Select the AP's SSID want to bridge
- C. input the AP's key, and apply changes
- D. In Repeater Mode, the SSID is disable in default setting, it work as Station; Then if need SSID broadcast in this

operation mode, just manual to change under Advanced Settings, So, click sure in this part to finish the repeater operation mode setting.

E. After this step, can click the Device status to check the status of this Wireless AP. And it will show Wireless AP's LAN Interface, WLAN status and Sigbal Strength.

F. Then if SSID should be broadcast under repeater mode, pls click "Advanced Settings" , then "2.4GHz Repeater" will pop up.

If want to bridge another AP's SSID, then can setup in this part and Apply changes.

#### **Shenzhen Yunlink Technology Co., Ltd**

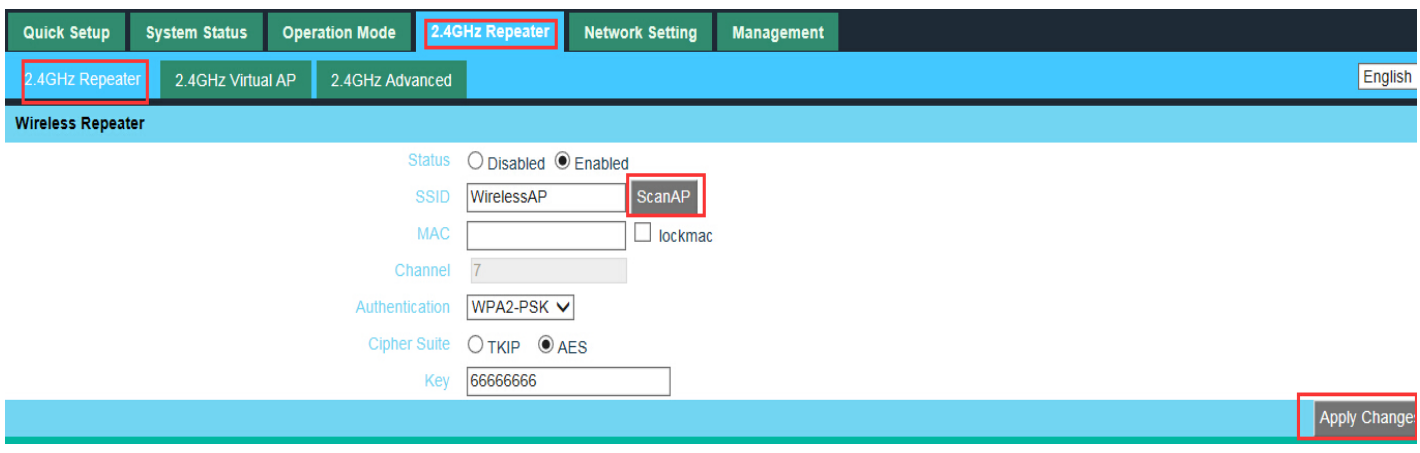

P14 2.4GHz Repeater

G. Click "2.4GHz Virtual AP", will show SSID shut off, if need SSID broadcast, pls follow steps of 1,2,3,4,5,6 showed in

following picture. This Wireless AP will work under wireless repeater and broadcast SSID after apply changes.

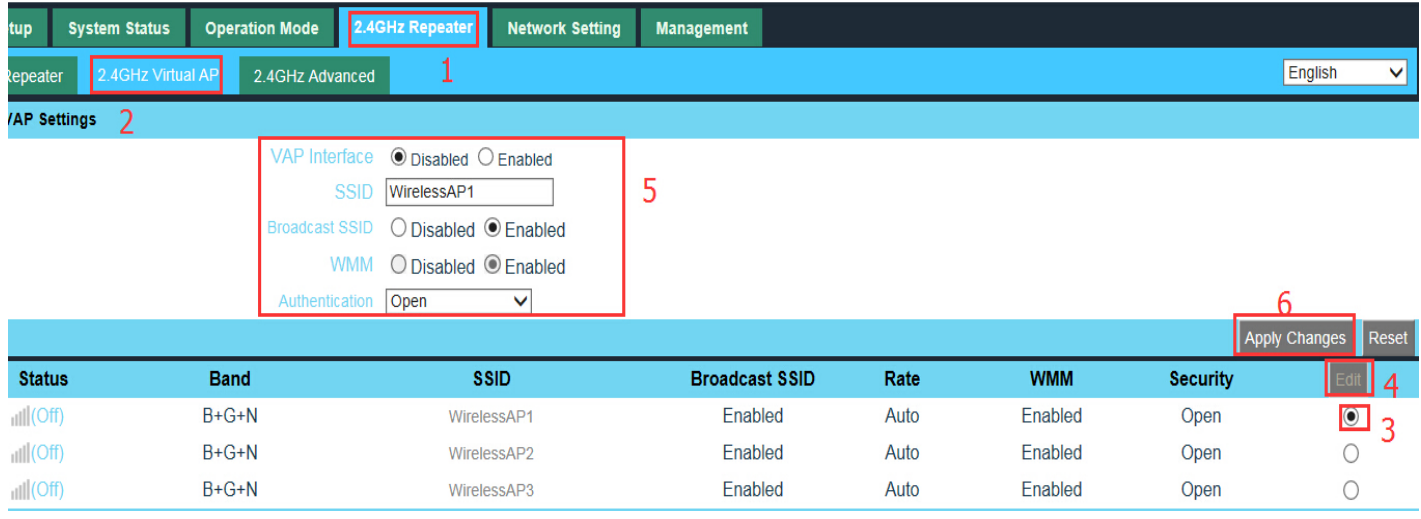

P15 2.4GHz Virtual AP

#### ③ **AP Mode**

Plug and Play to transmit wireless signal for wireless end users form wired networking. In this part, user can mark the AP's location and name for easy problem checking. Then can change SSID, Key, Channel as request.

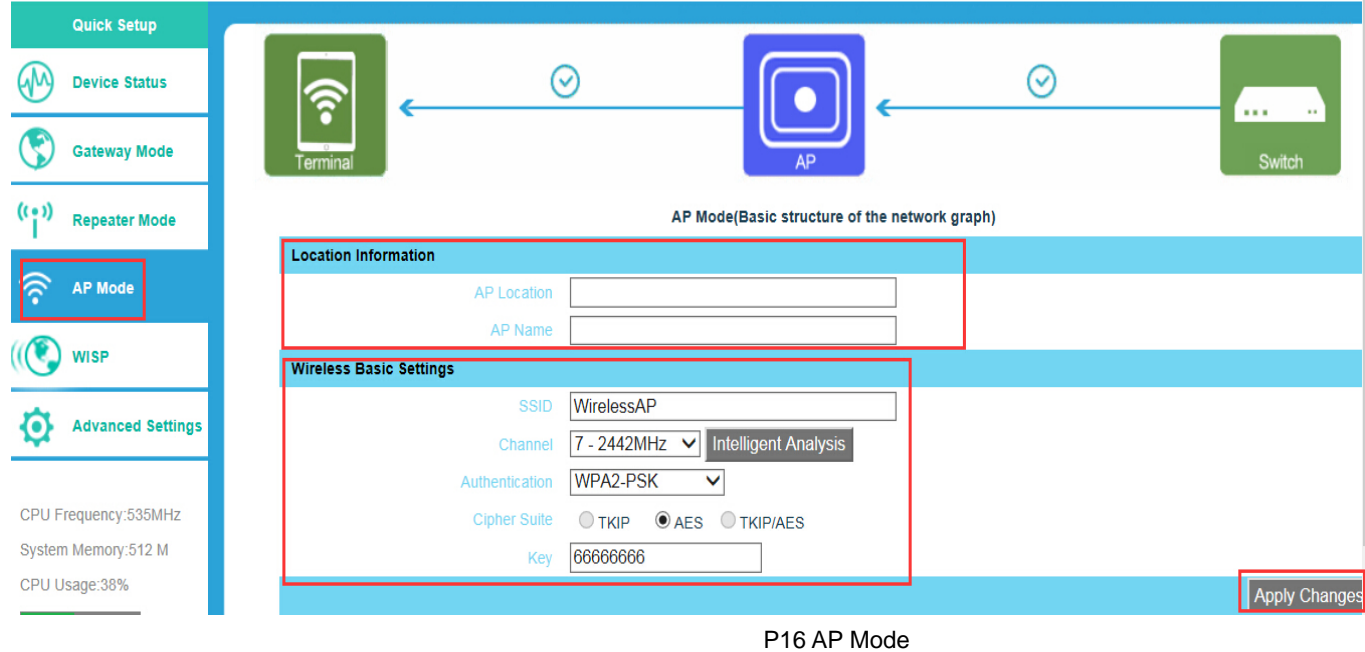

#### ④ **WISP**

In this operation mode, user should confirm the WAN access type at first, then set the SSID, key, Channel as request.

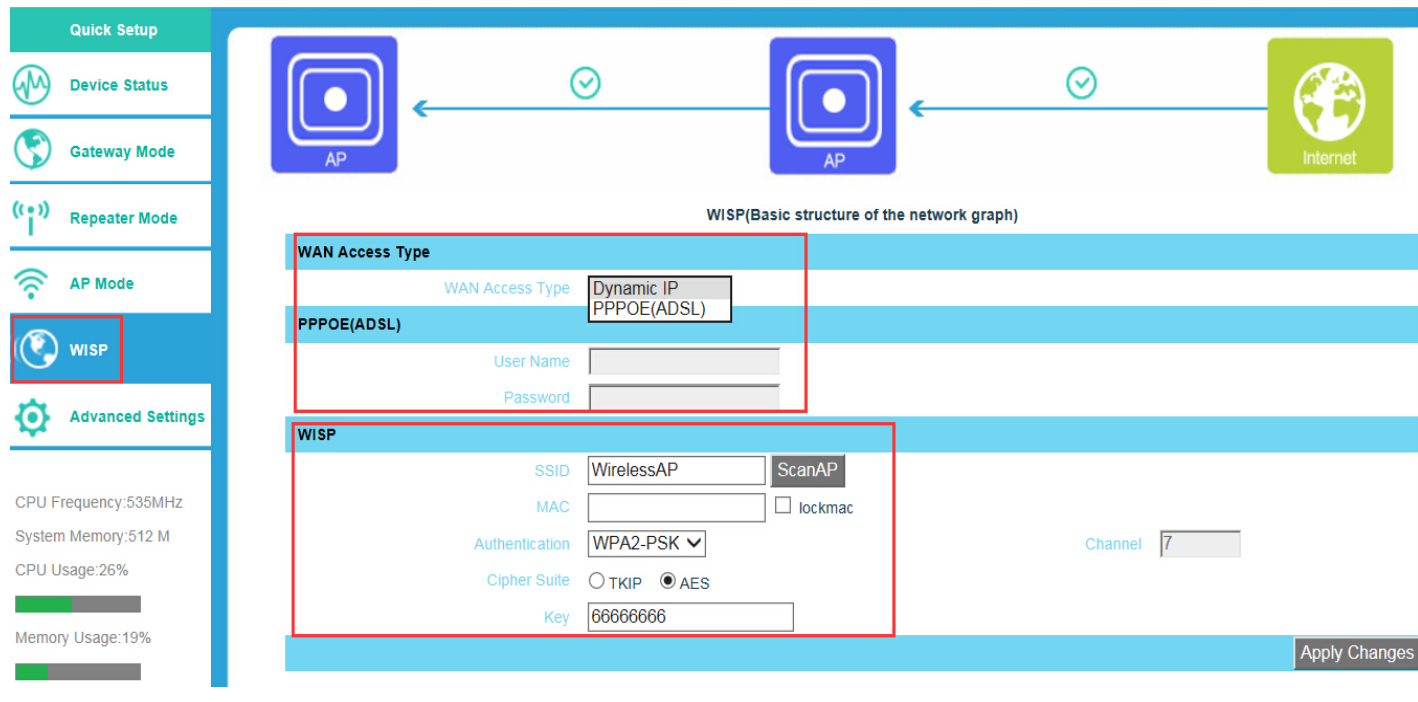

P17 WIPS Mode

#### ⑤ **Advanced Settings:**

#### **1. System Status**

Click " Advance Settings", will show system status, such as firmware version, build time, System uptime...

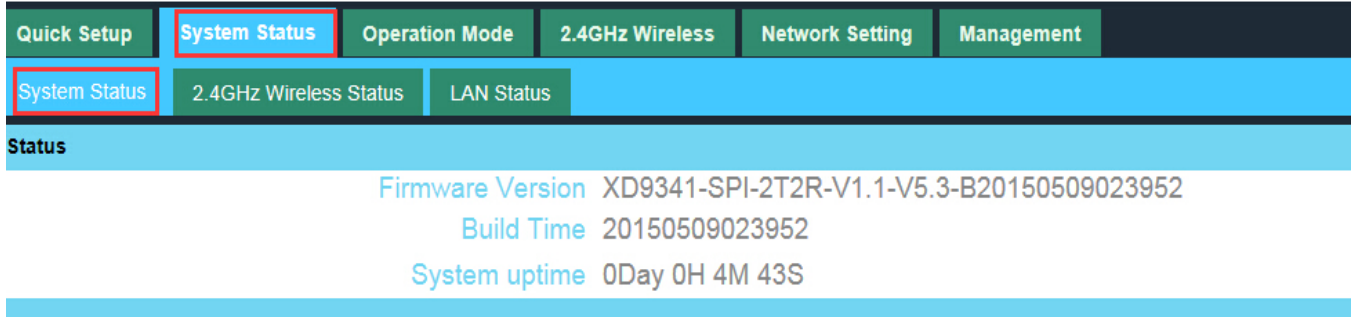

#### P18 System Status

Click 2.4GHz Wireless Status, will show Wireless AP's WLAN Status, Channel Band, SSID...

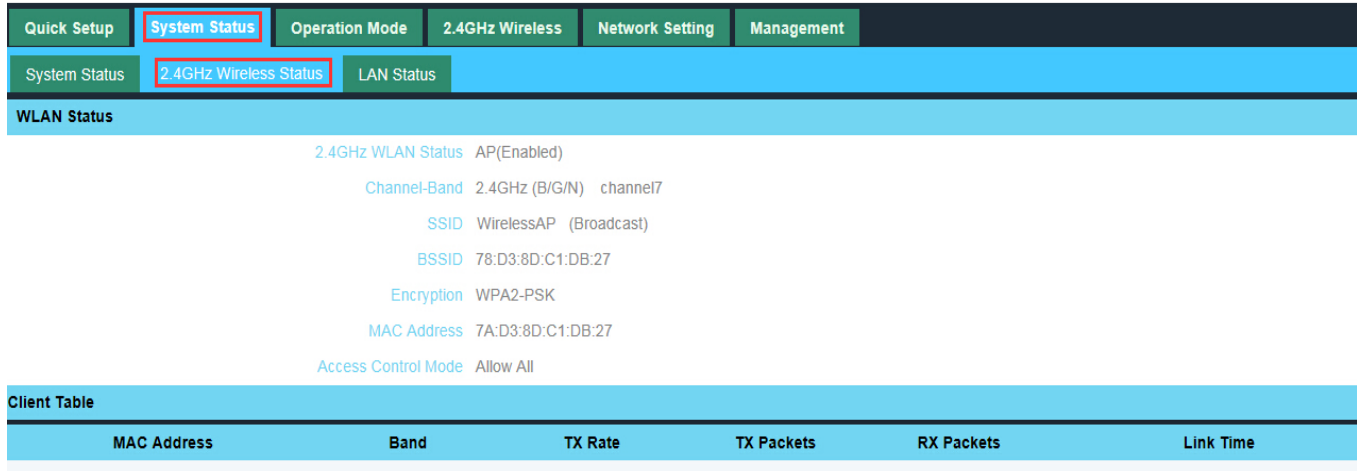

P19 2.4GHz Wireless Status

If want to check LAN status, pls check following picture

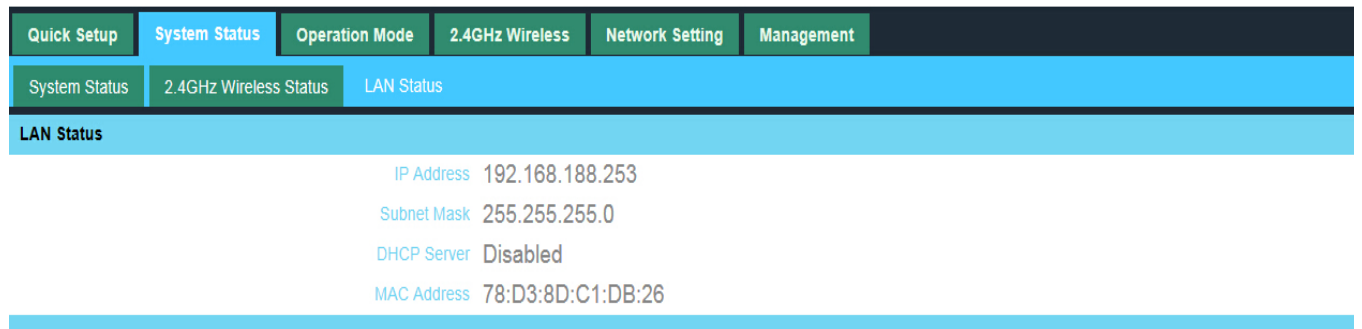

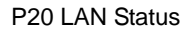

2. Operation Mode:

Set operation mode manually, choose the right operation mode, then apply changes. The function of this part will be same as Quick Setup step.

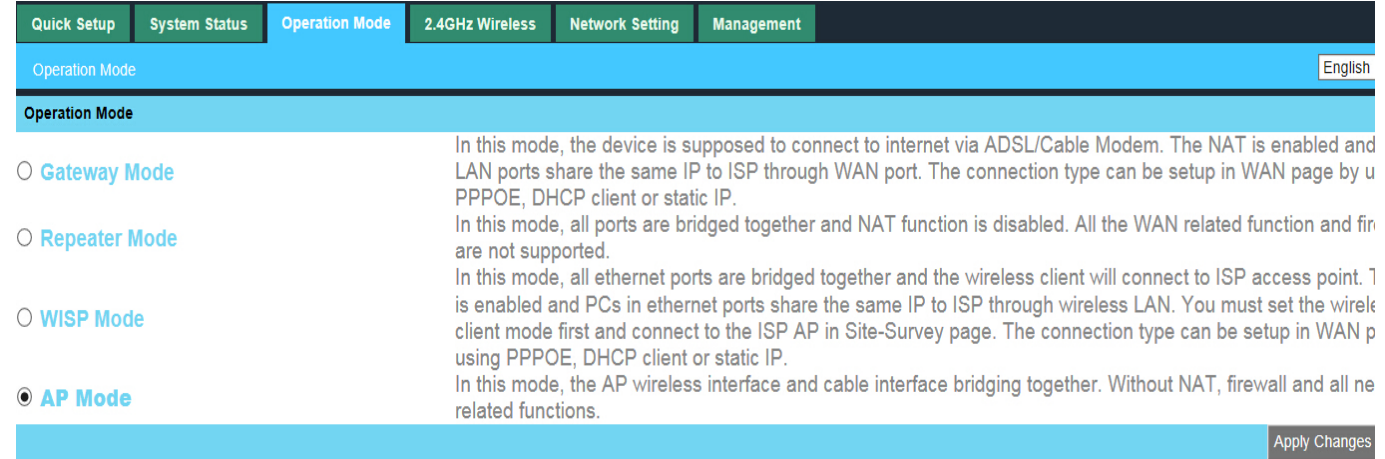

#### P21 Operation Mode

#### 3. 2.4GHz Wireless:

In this part, use can scan AP's SSID, disable or enable AP's SSID, modify Channel, Security..

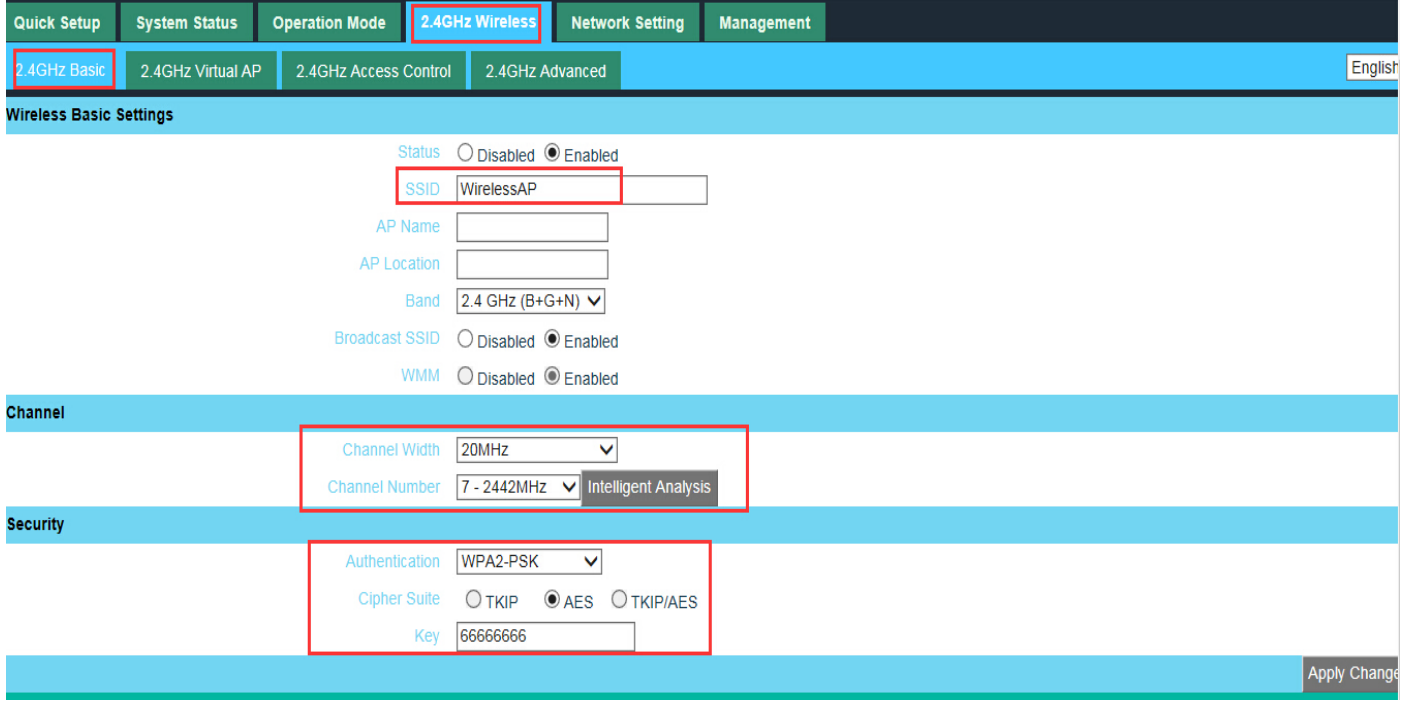

P22 2.4GHz Wireless

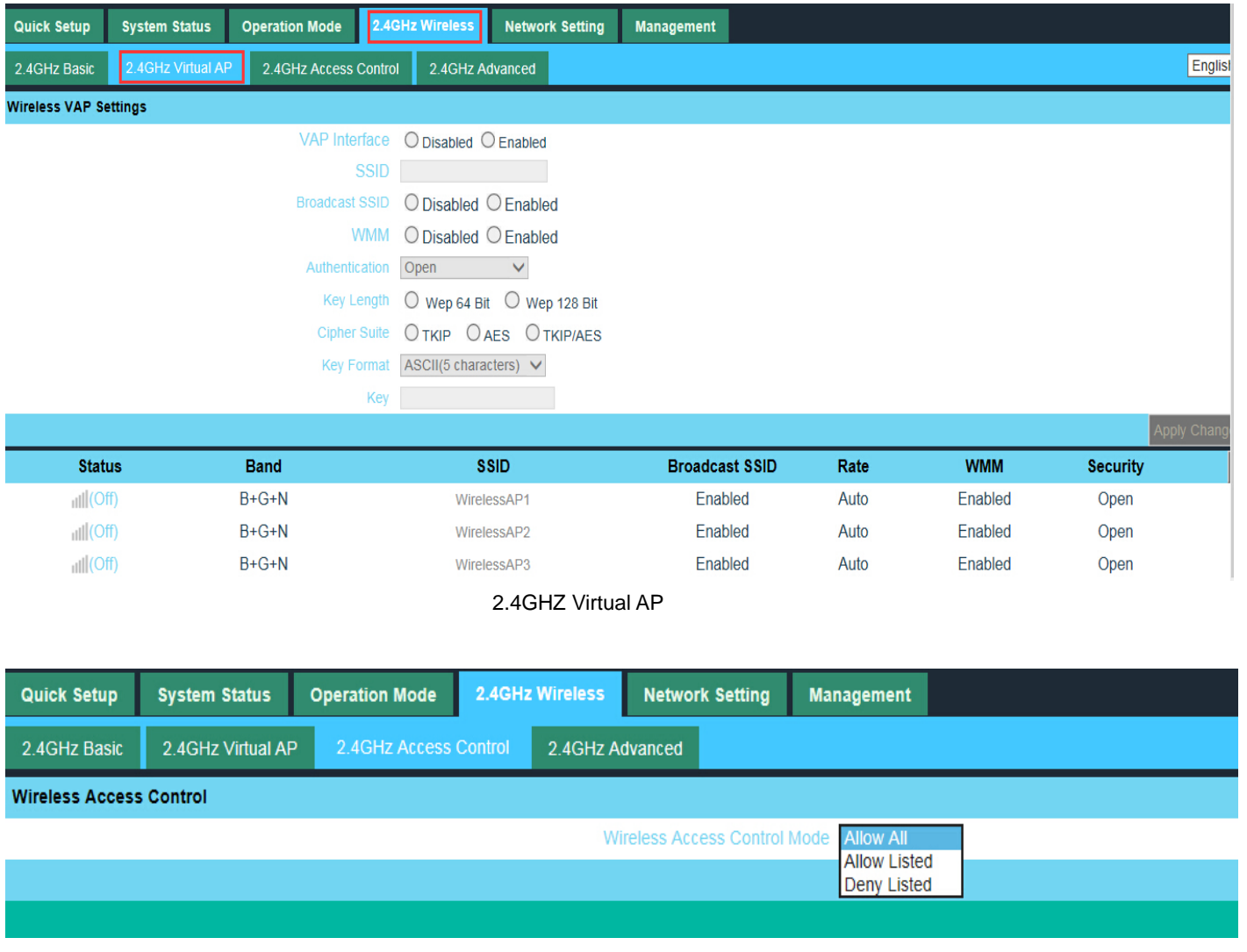

#### 2.4GHz Access Control

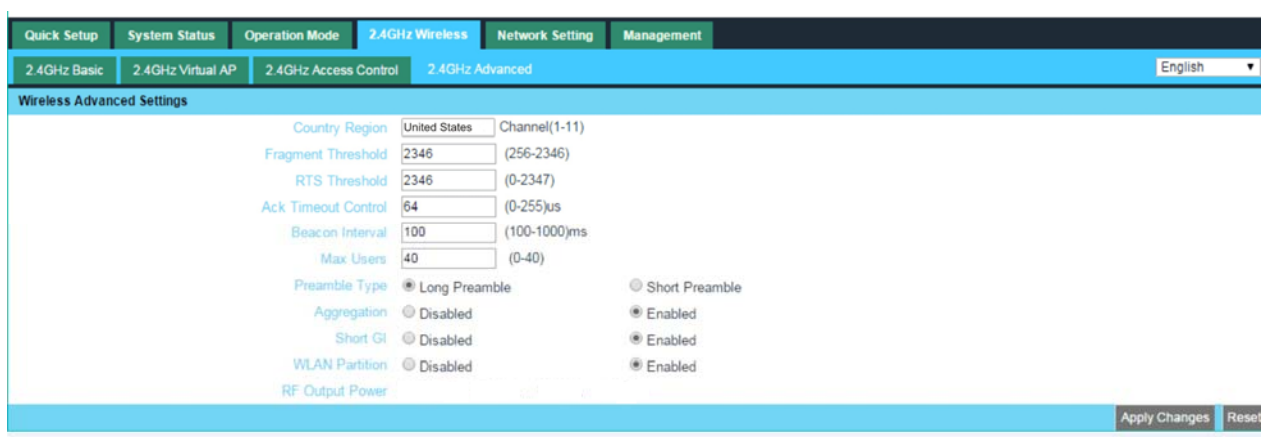

#### P23 2.4GHz Advanced

Note: The frequency selection feature is disabled by firmware for devices marketed to the US. only channels 1-11 will be used in North America. Country code selection is disabled.

#### **4. Network Setting**

LAN Interface Setup mainly showed as follow:

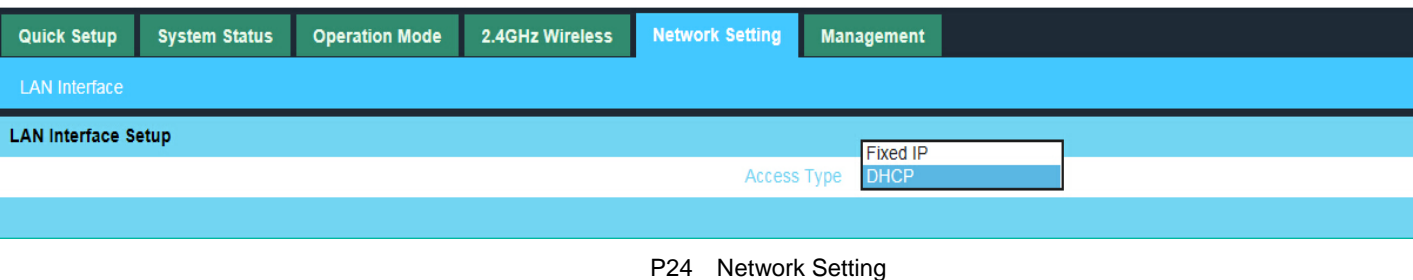

#### **5. Management**

**In this part, user can set Time zone, show Log info, upgrade firmware, change login user name and password;** 

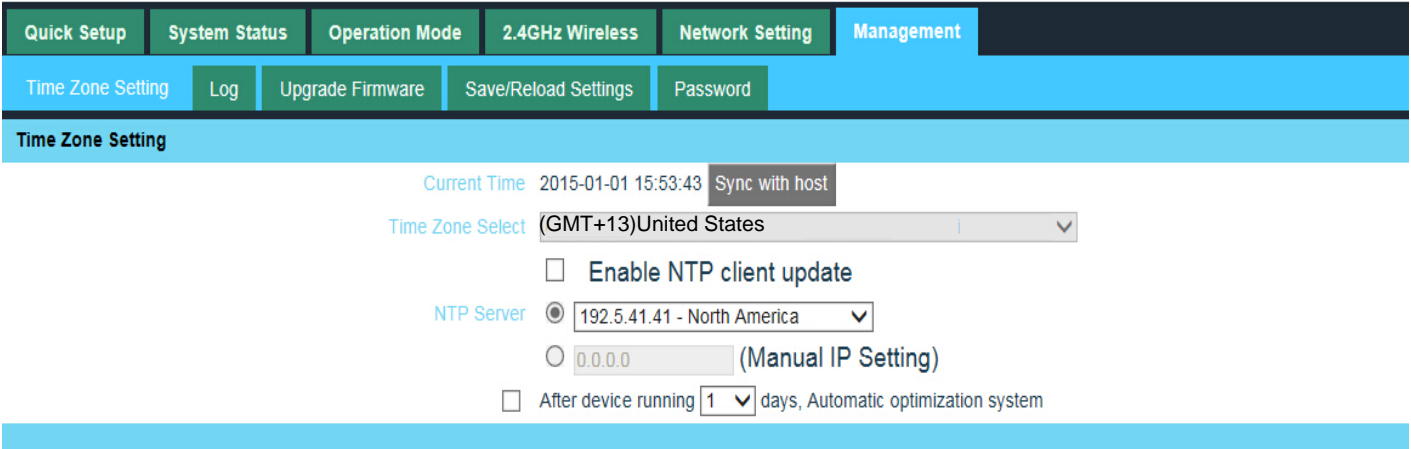

#### P25 Management

#### **6. Upgrade Firmware**

Pls click Upgrade Firmware, then browse and choose the firmware should upgrade, then click upgrade to upgrade the firmware.

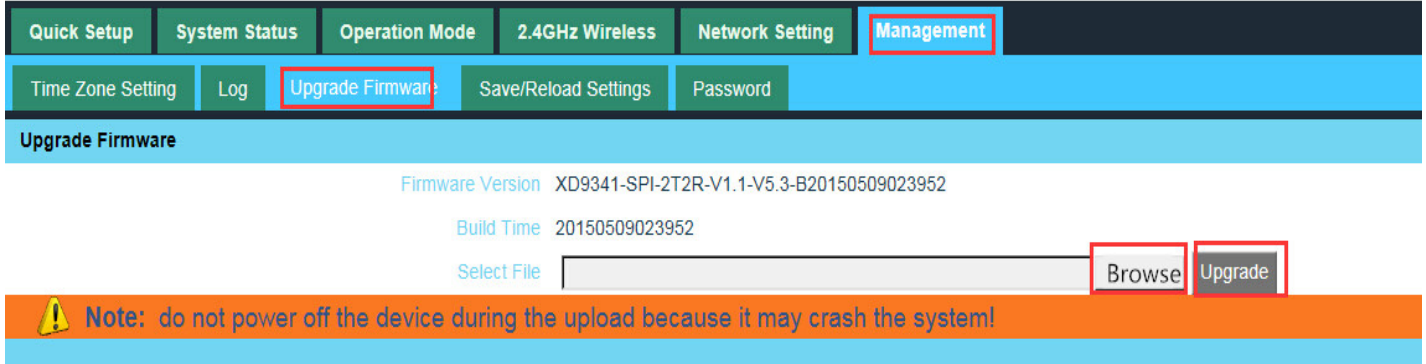

P26 Firmware Upgrade

After finish firmware upgrade, pls click Save/Reload Settings, then reset settings to default.

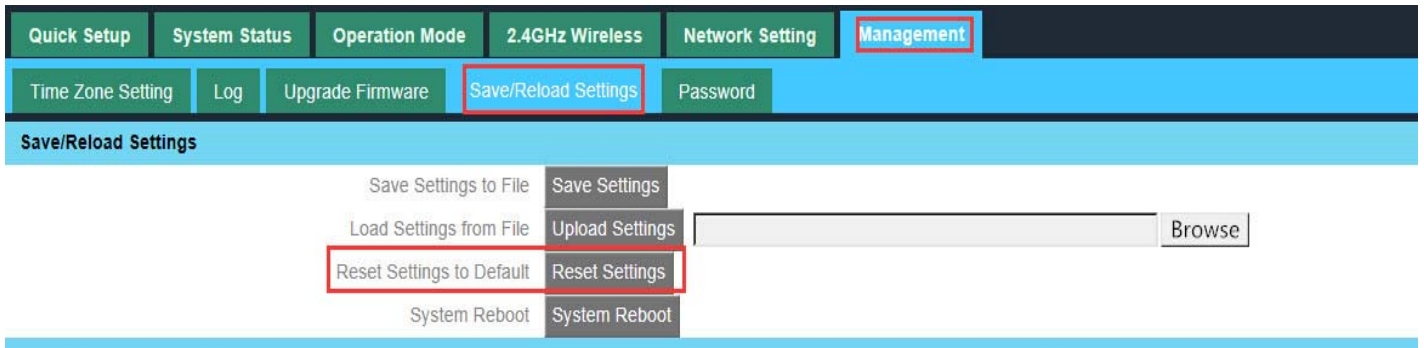

After that, the firmware upgrade is finished.

#### **7. Share Internet and Obtain IP address automatically**

Set computer's TPC/IP as Obtain an IP address automatically, Obtain DNS server address automatically as

following picture showed. the computer will obtain the IP address from router or base station to get Internet.

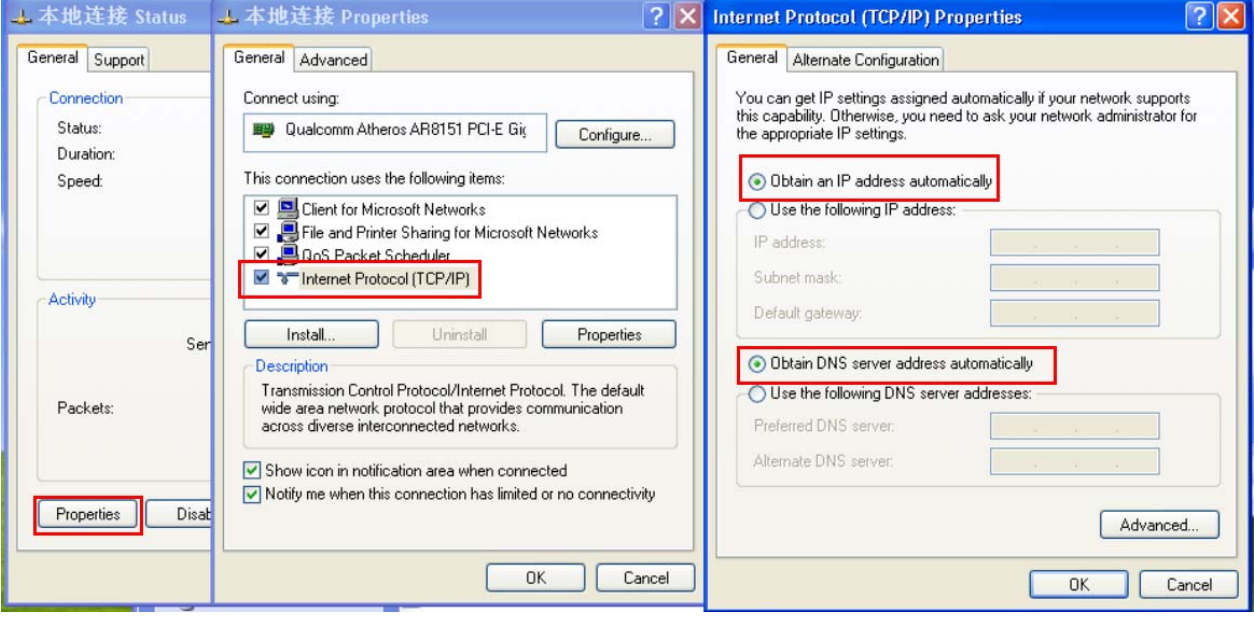

#### Trouble Shooting:

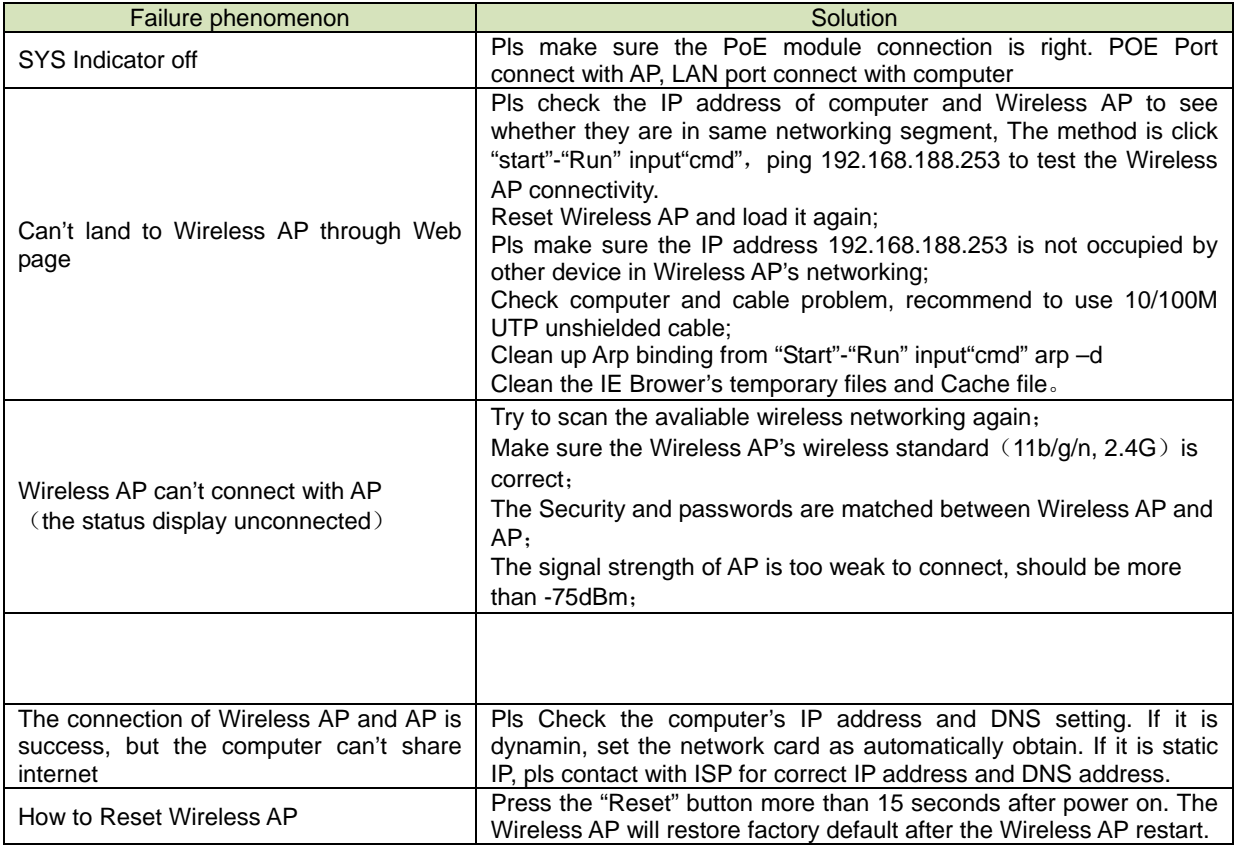

#### F 1 The Failure phenomenon and solution

### **Note:**

\*. This device complies with Part 15 of the FCC Rules. Operation is subject to the following two conditions: (1) This device may not cause harmful interference, and (2) This device must accept any interference received, including interference that may cause undesired operation.

Changes or modifications not expressly approved by the party responsible for compliance could void the user's authority to operate the equipment.